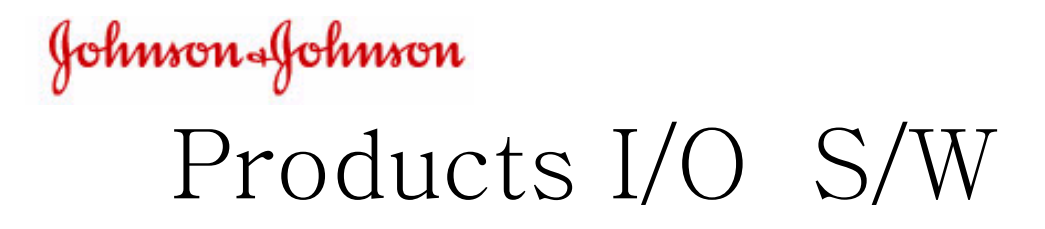

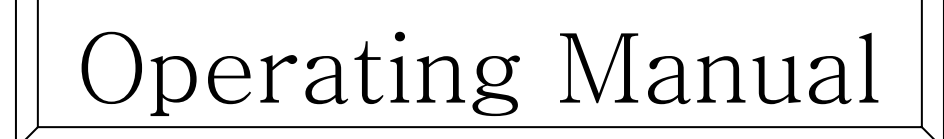

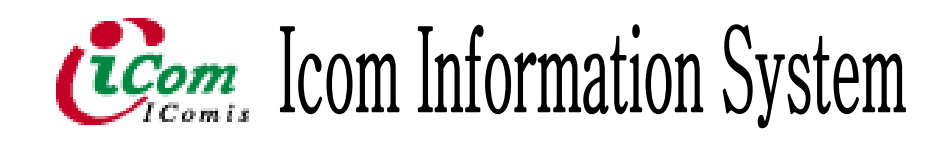

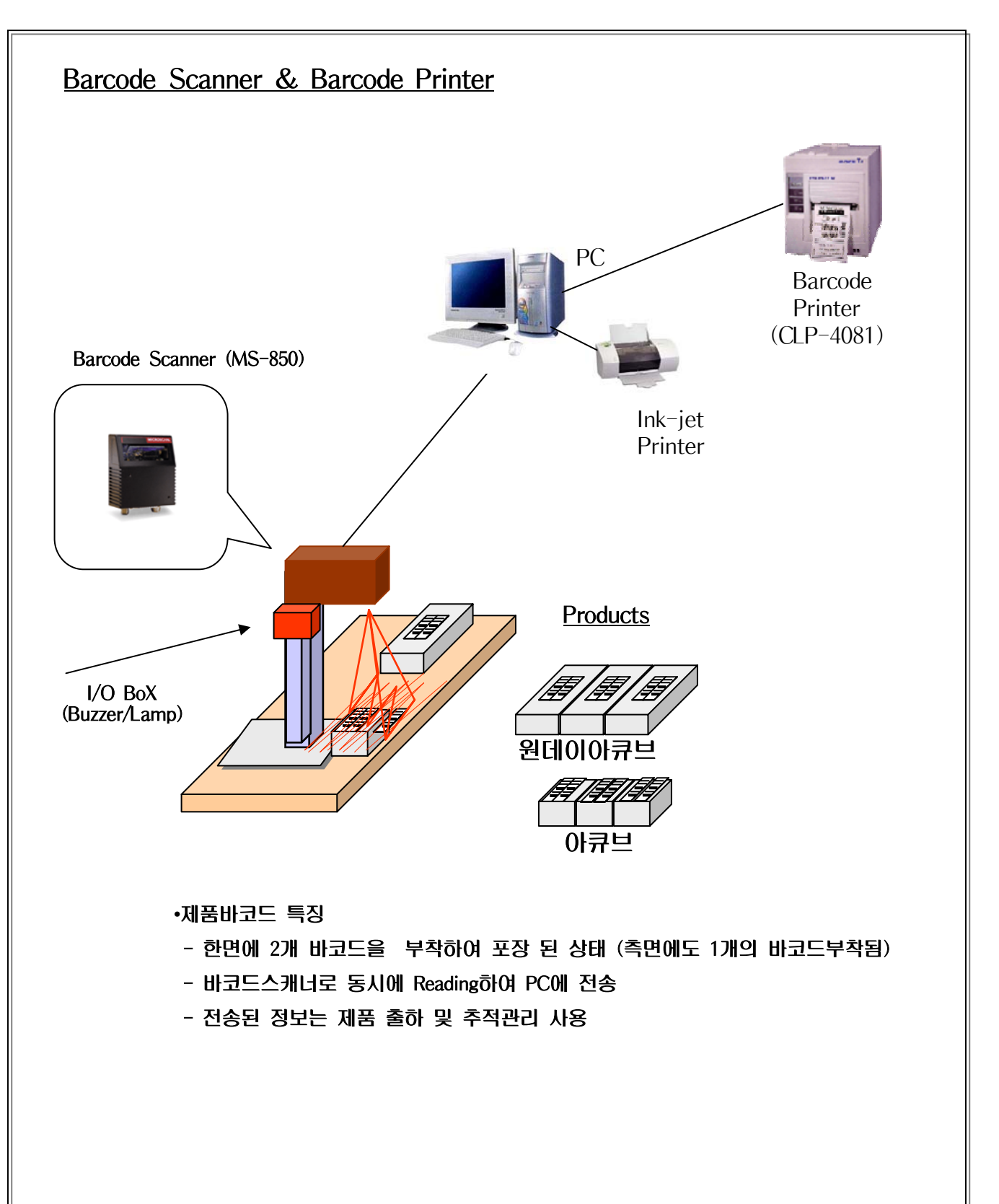

- Software Configuration

- 1. O/S : 한글 WINDOWS 98
- 2. DATABASE : MS ACCESS DB
- 3. Development Languge : VISUAL BASIC 6.0

## Start Menu

.<br>출고관리 입고관리 기간별조회 Report 등록 종료<br>- $\blacksquare$   $\blacksquare$   $\blacksquare$   $\blacksquare$   $\blacksquare$ 

## 사용방법

1. 원하는 메뉴의 버튼을 클릭한다.

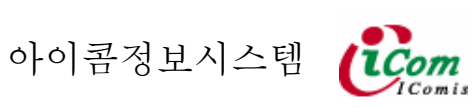

#### 거래처입력 화면

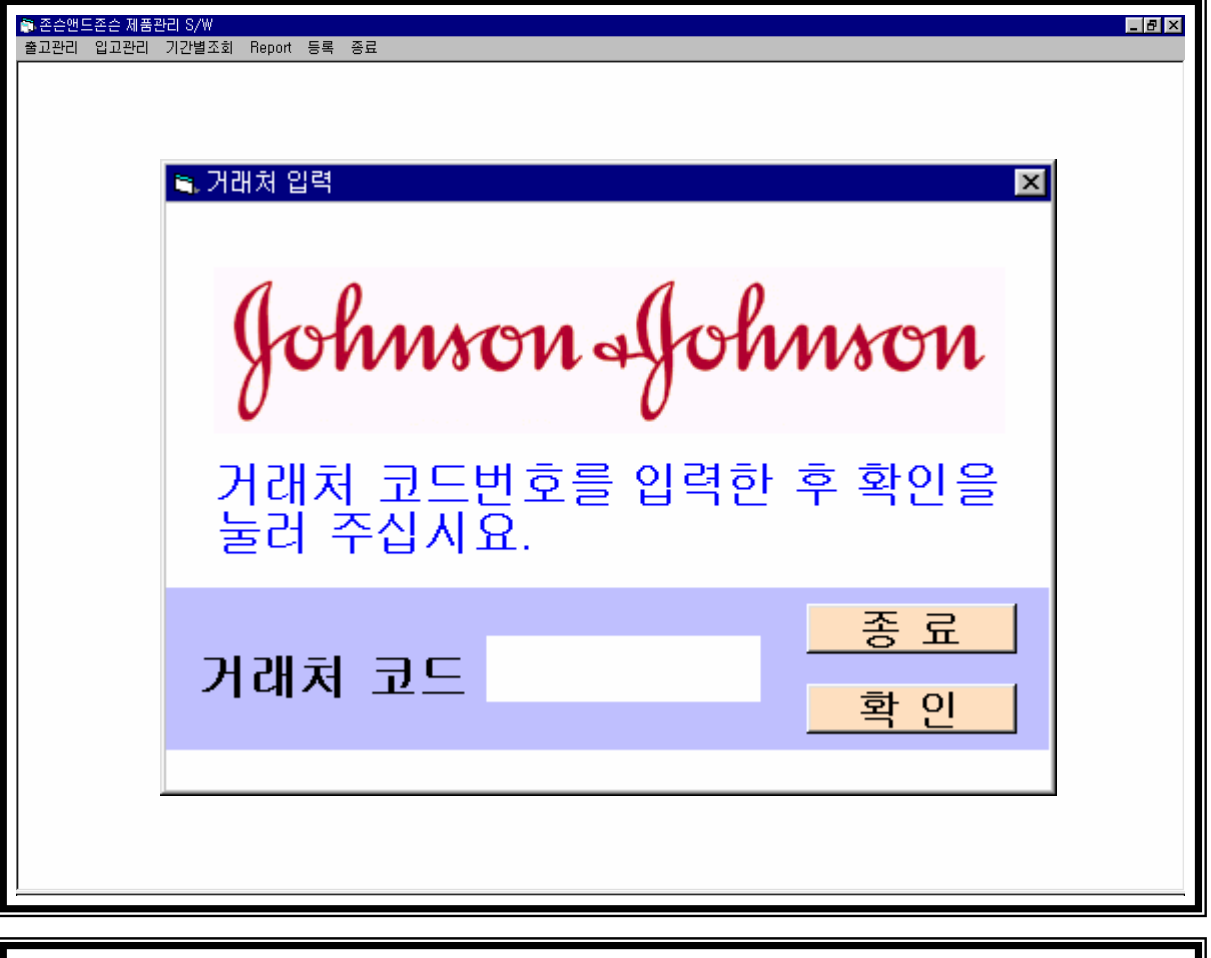

## 사용방법

- 거래처 코드 입력

1. 거래처 코드 입력란에 작업할 거래처 코드를 입력한다.

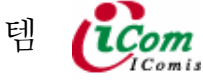

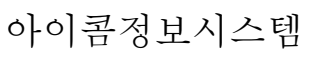

#### 제품출고 화면

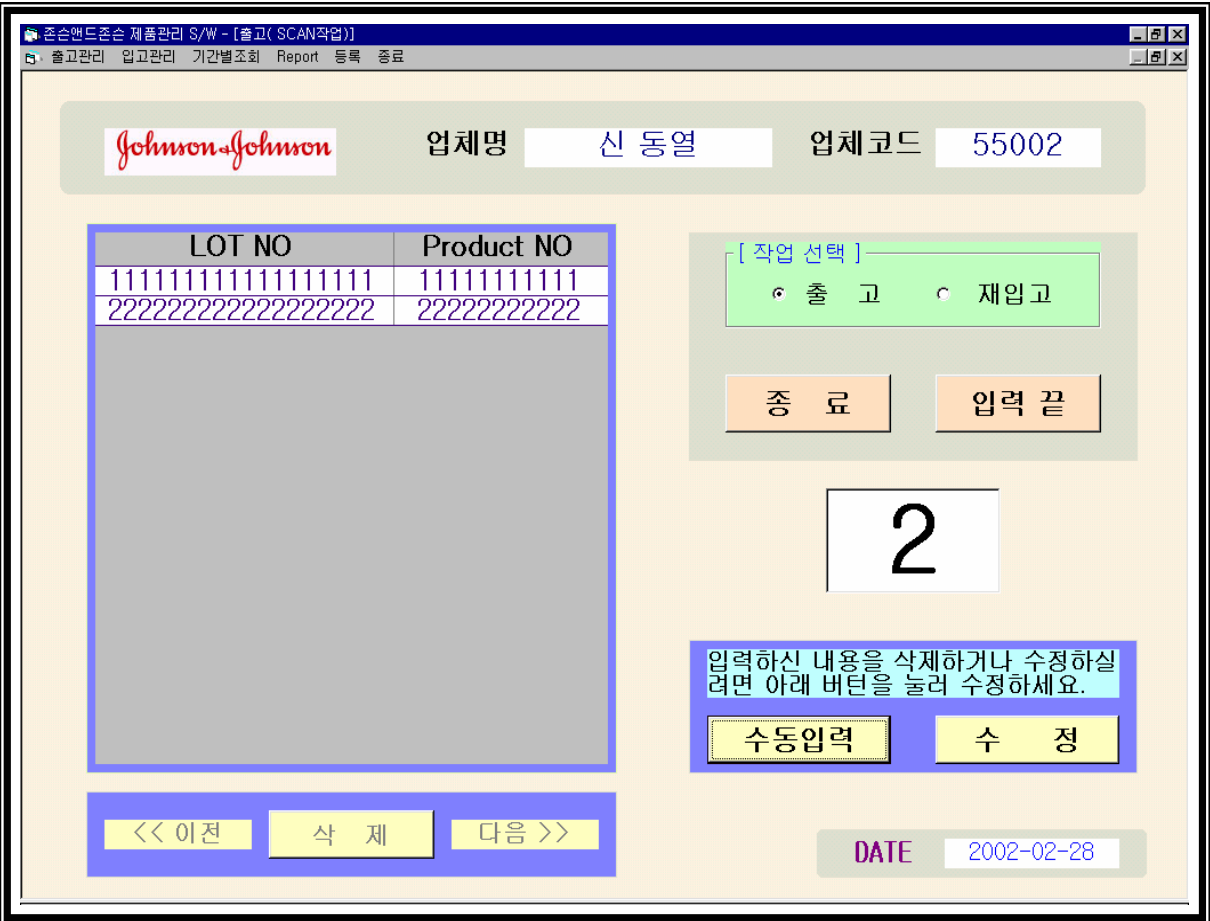

- 제품 출고 부분
- 1. 화면이 나타나면 작업을 선택한후 바로 스캔작업을 시작한다.
- 2. 입력이 끝난경우는 입력끝 버튼을 클릭한다
- 3. 만약 데이터에 오류가 발생한경우는 수정부분을 눌러 삭제하고싶은 부분에 클릭을 한후 바로 삭제한다.
- 4. 바코드가 불량하여 스캔작업이 안될때 수동입력을 눌러 수작업으로 입력한다.

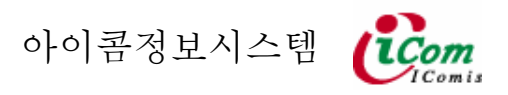

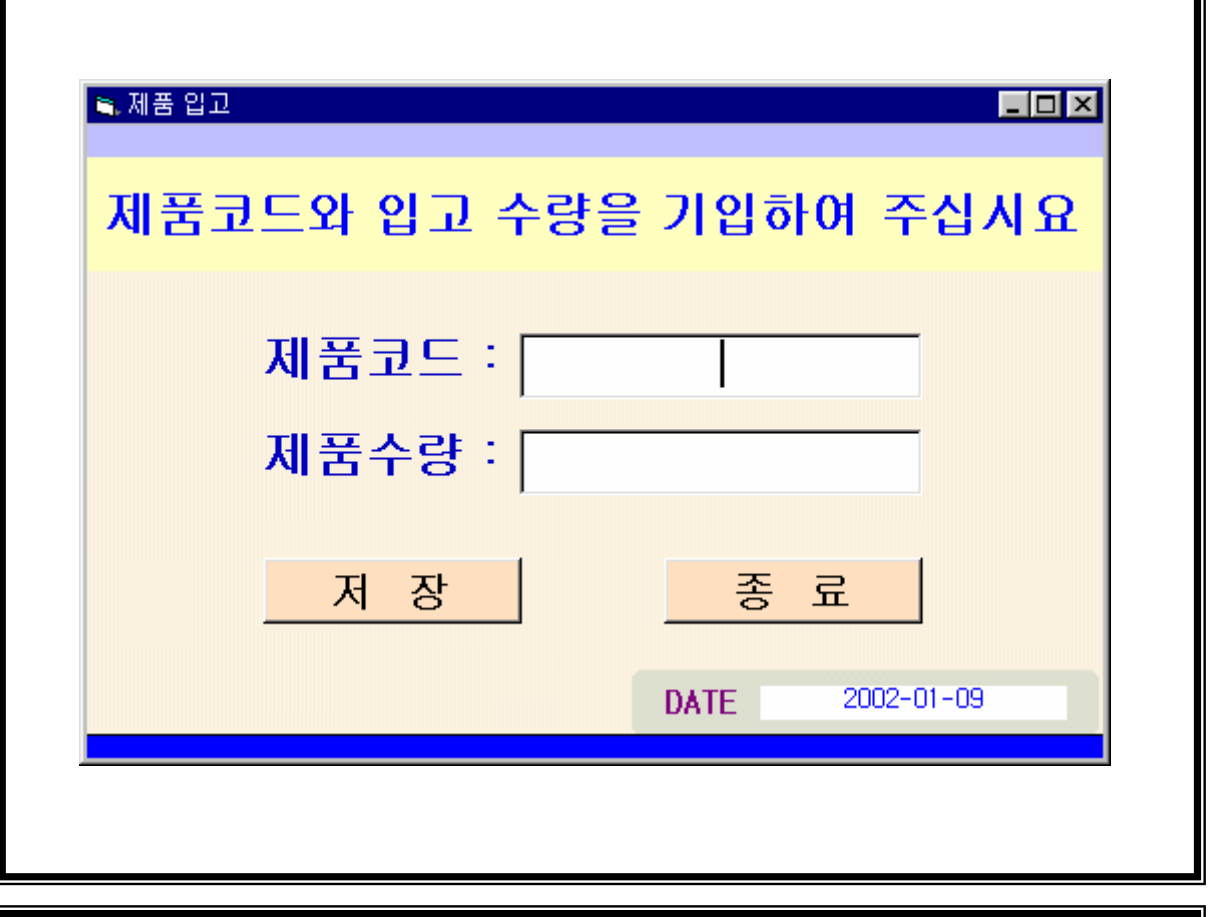

## 사용방법

- 제품 입고

1. 제품코드및 제품수량을 입력한후 저장 버튼을 클릭한다.

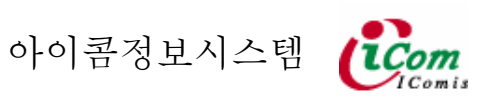

1

### 기간별 제품 출고 현황

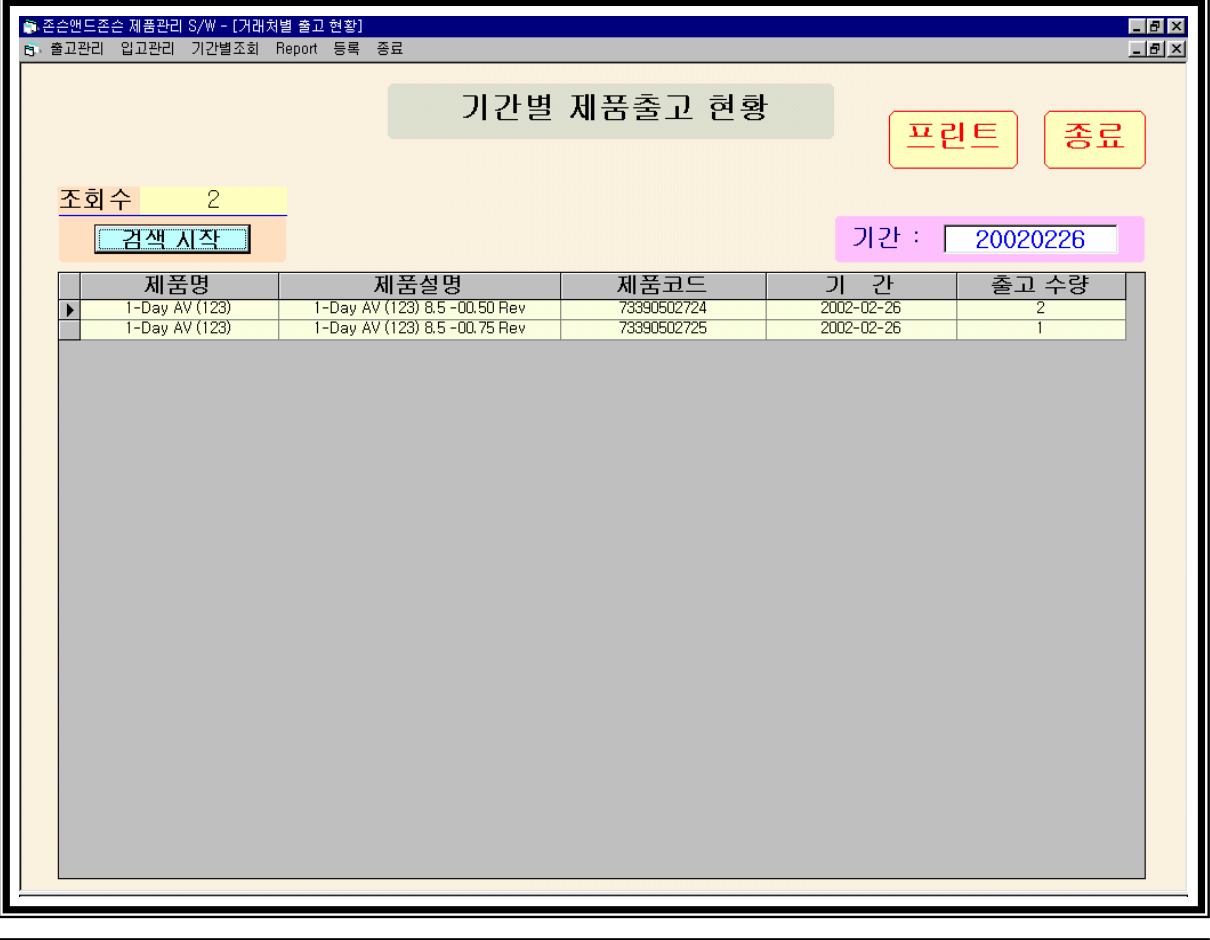

#### 사용방법

- 각 제품별 출고 현황을 검색한다.

- 1. 검색할 기간을 아래와 같이 입력하고 검색시작을 클릭한다.
- 2. 기간은 EX ( 2002년 01월 12일 )은 (20020112)로 작성한다.
- 3. 검색한 결과를 프린트 할 경우 프린트를 클릭한다.

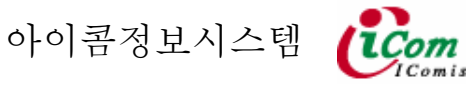

## 기간별 입.출고 현황

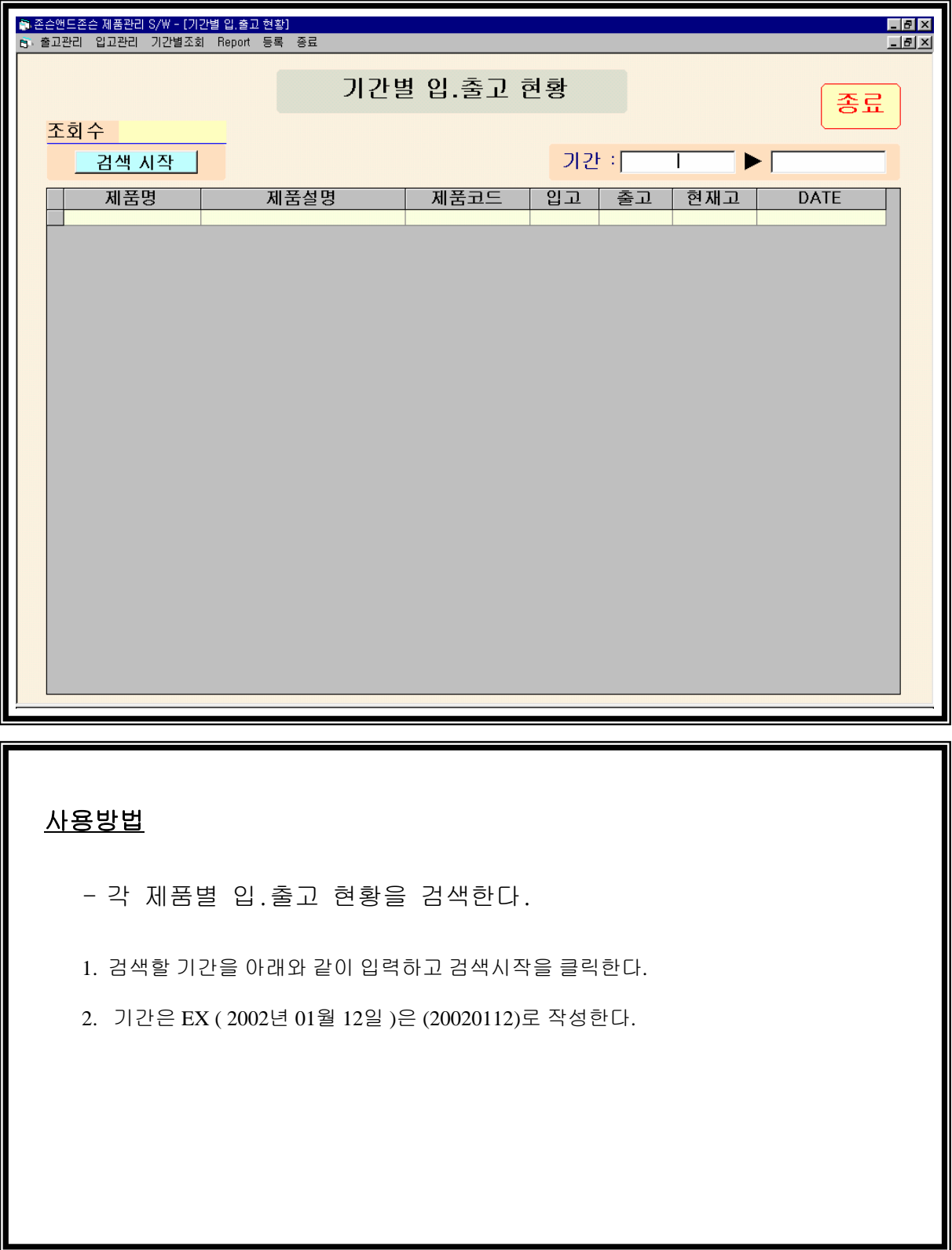

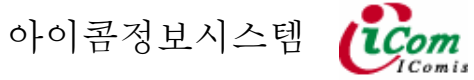

#### 기간별 재입고 현황

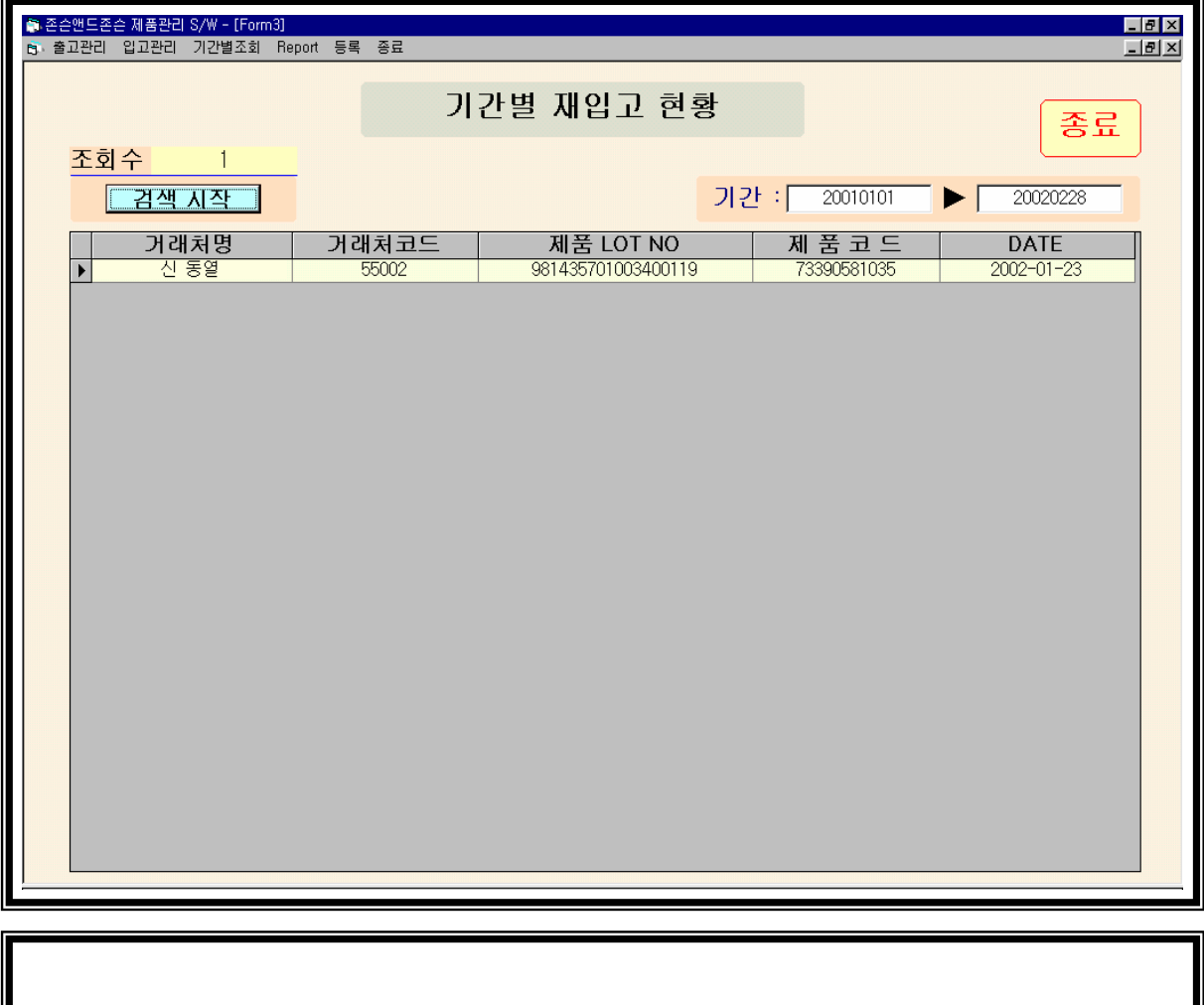

### 사용방법

- 각 제품의 재입고 현황을 검색한다.

1. 검색할 기간을 아래와 같이 입력하고 검색시작을 클릭한다.

2. 기간은 EX ( 2002년 01월 12일 )은 (20020112)로 작성한다.

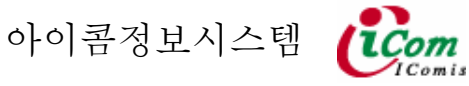

### 기간별 거래처 현황

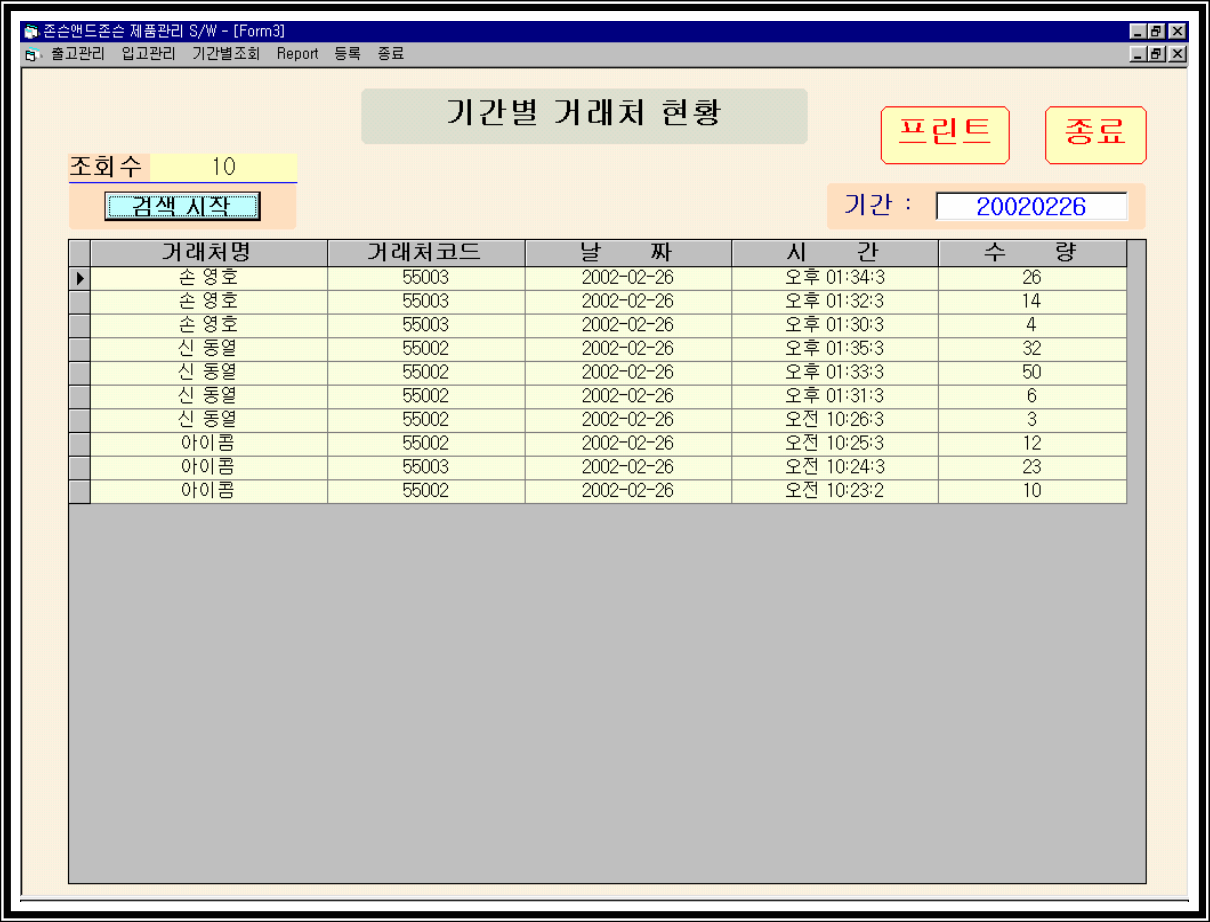

- 일정기간에 거래한 거래처를 검색한다.
- 1. 검색할 기간을 아래와 같이 입력하고 검색시작을 클릭한다.
- 2. 기간은 EX ( 2002년 01월 12일 )은 (20020112)로 작성한다.
- 3. 검색한 결과를 프린트 할 경우 프린트를 클릭한다.

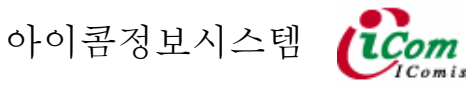

#### 제품별 출고 현황

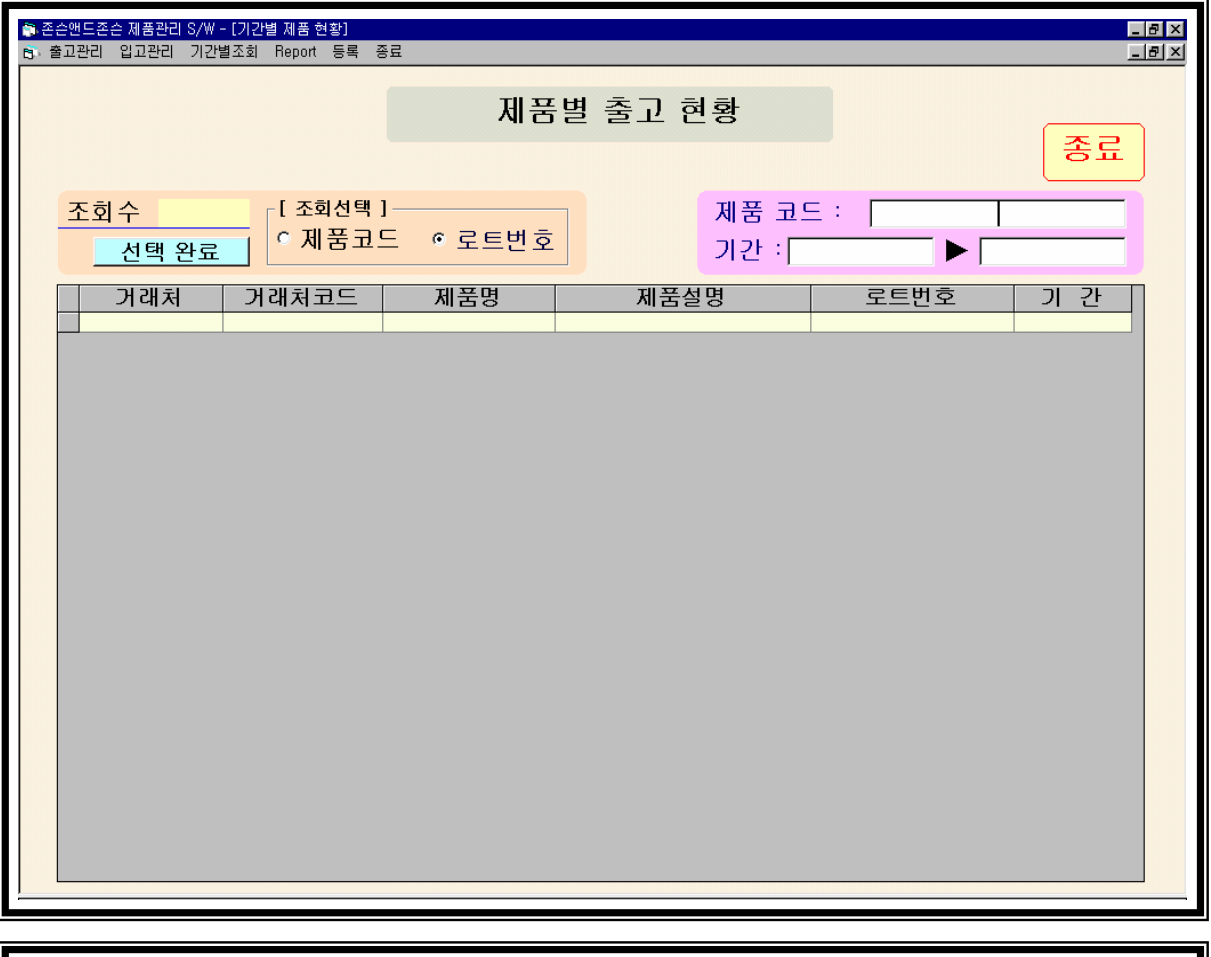

- 한 제품이 어느 업체로 출고 되었는지를 검색한다.
- 1. 검색할 기간을 아래와 같이 입력하고 검색시작을 클릭한다.
- 2. 기간은 EX ( 2002년 01월 12일 )은 (20020112)로 작성한다.

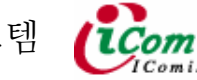

### 거래처별 출고 현황

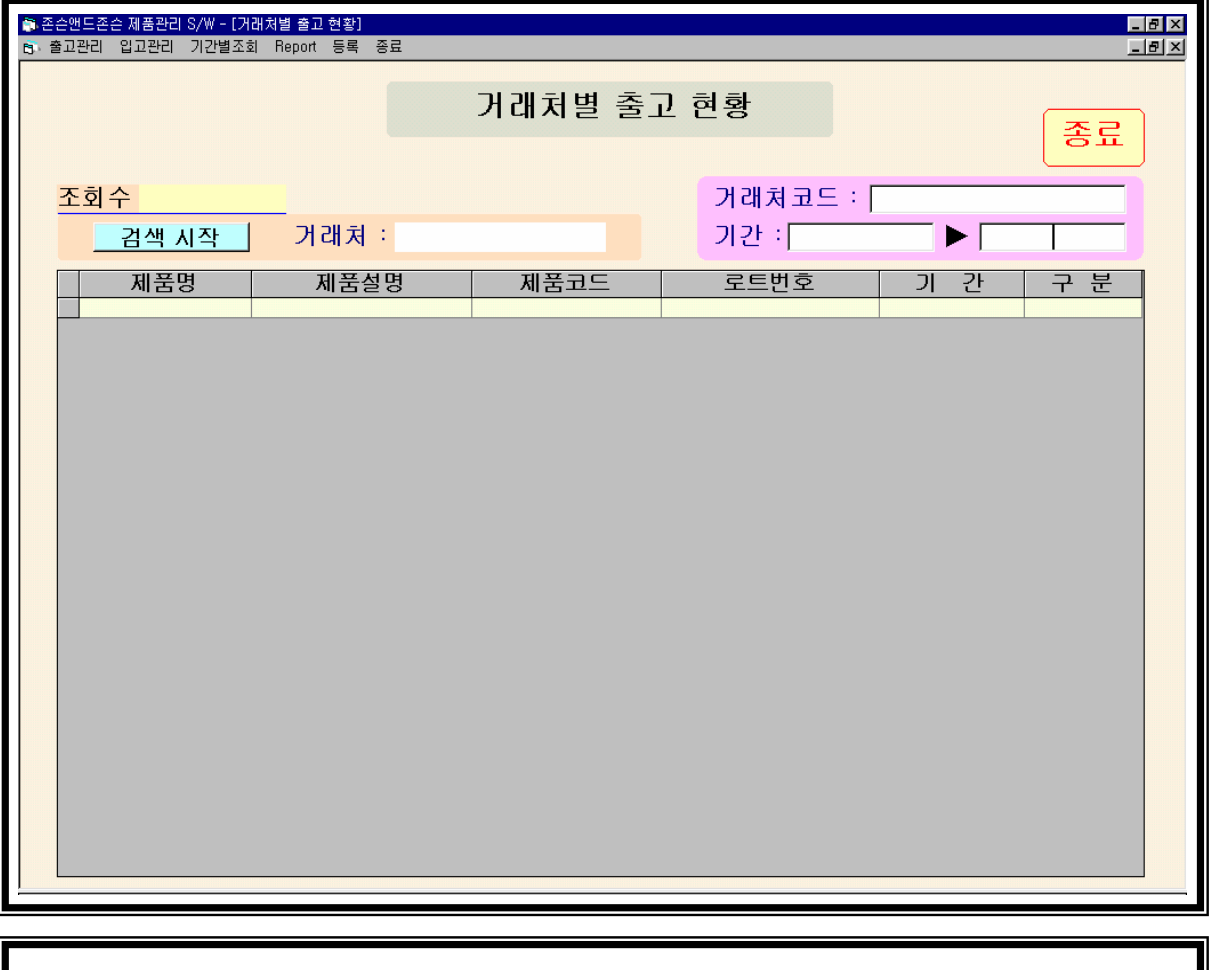

- 한거래처에 납품한 제품 종류를 검색한다.
- 1. 검색할 기간을 아래와 같이 입력하고 검색시작을 클릭한다.
- 2. 기간은 EX ( 2002년 01월 12일 )은 (20020112)로 작성한다.

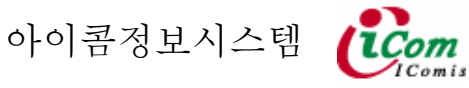

#### 제품별 재고 현황

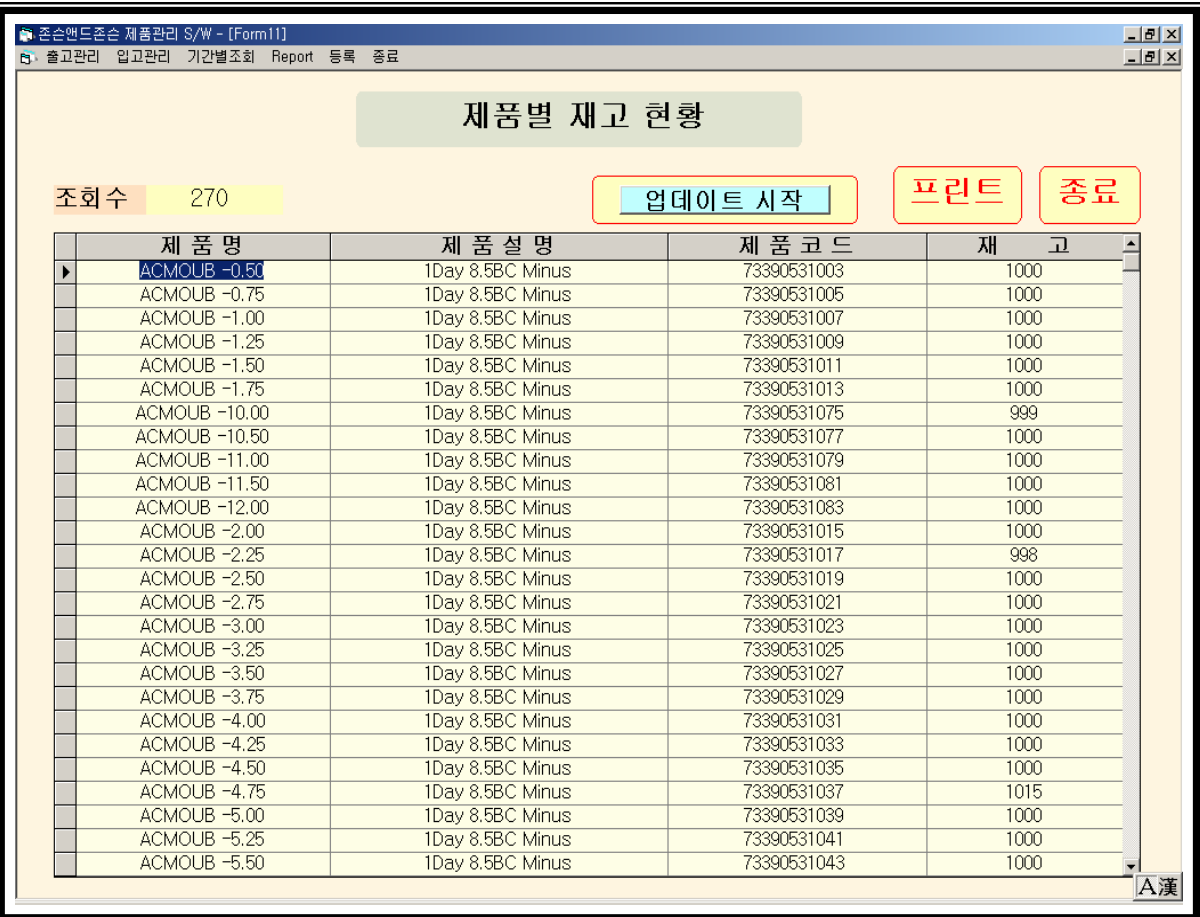

- 현재 창고에 있는 제품의 재고수를 검색한다.
- 1. DATA상의 재고수와 현 창고의 재고수와 다를경우 업데이트를 클릭하고 조정후 완료를 클릭한다.
- 2. 검색한 결과를 프린트 할 경우 프린트를 클릭한다.

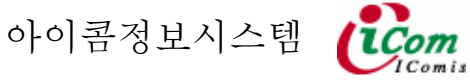

## 출력화면

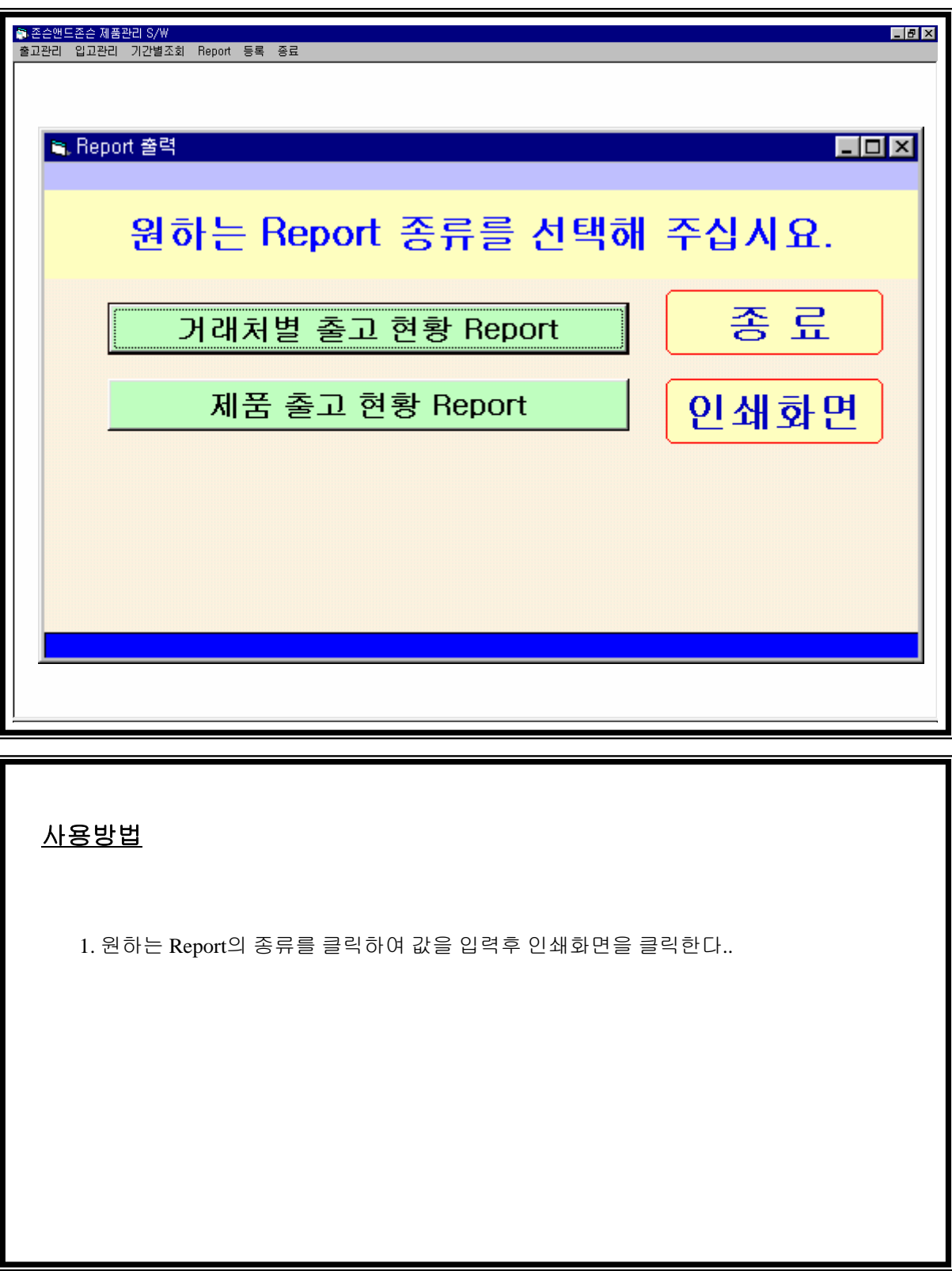

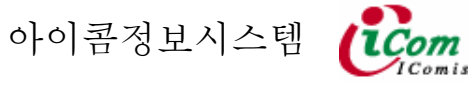

## 제품및 거래처 등록화면

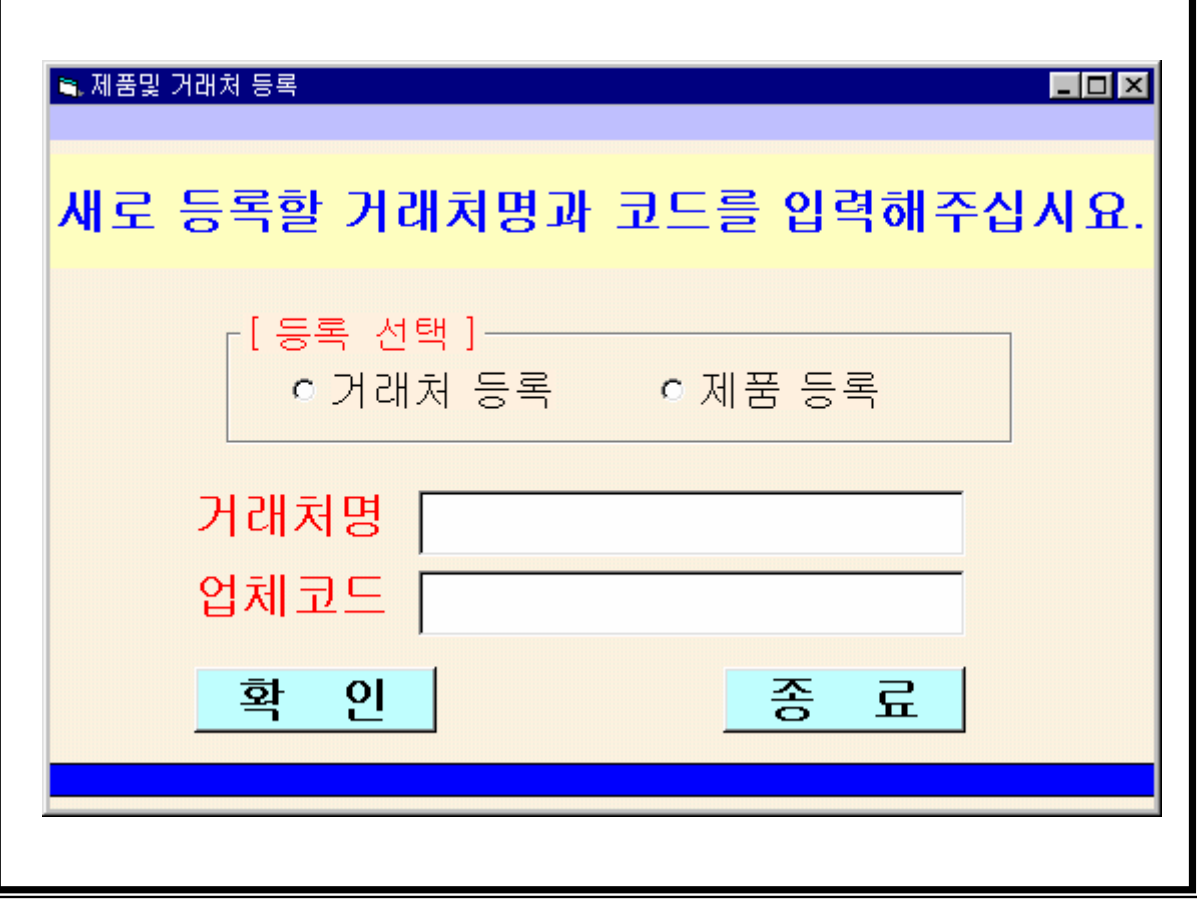

## 사용방법

1. 등록할 종류를 선택하고 클릭한다.

2. 작성한 다음 확인을 클릭하여 작업을 마무리한다

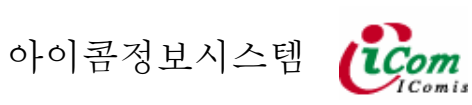

### 기간별 거래처 현황 레포트

# 그간별 거래처 현황

기 간 : 2002-02-26

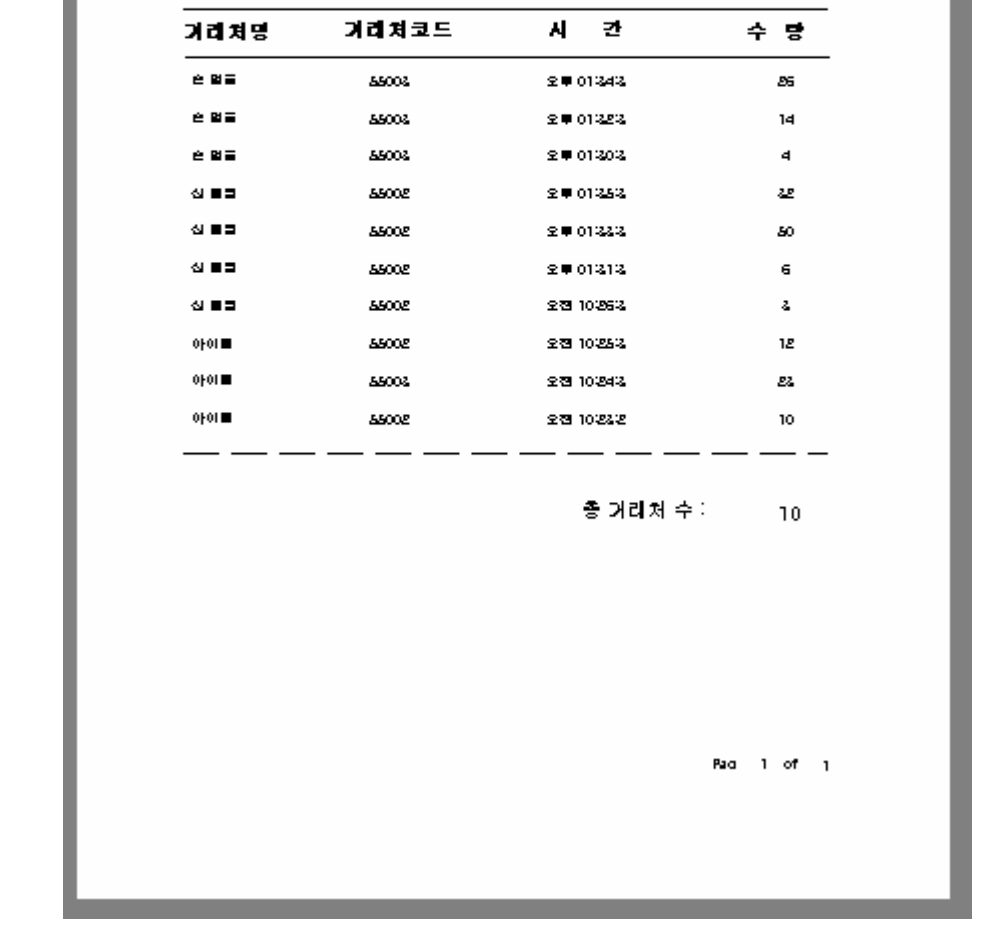

1. 기간내 거래한 거래처의 현황을 나타낸다.

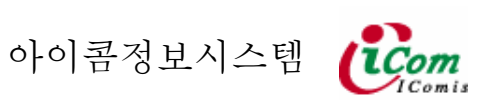

## 제품별 재고현황 레포트

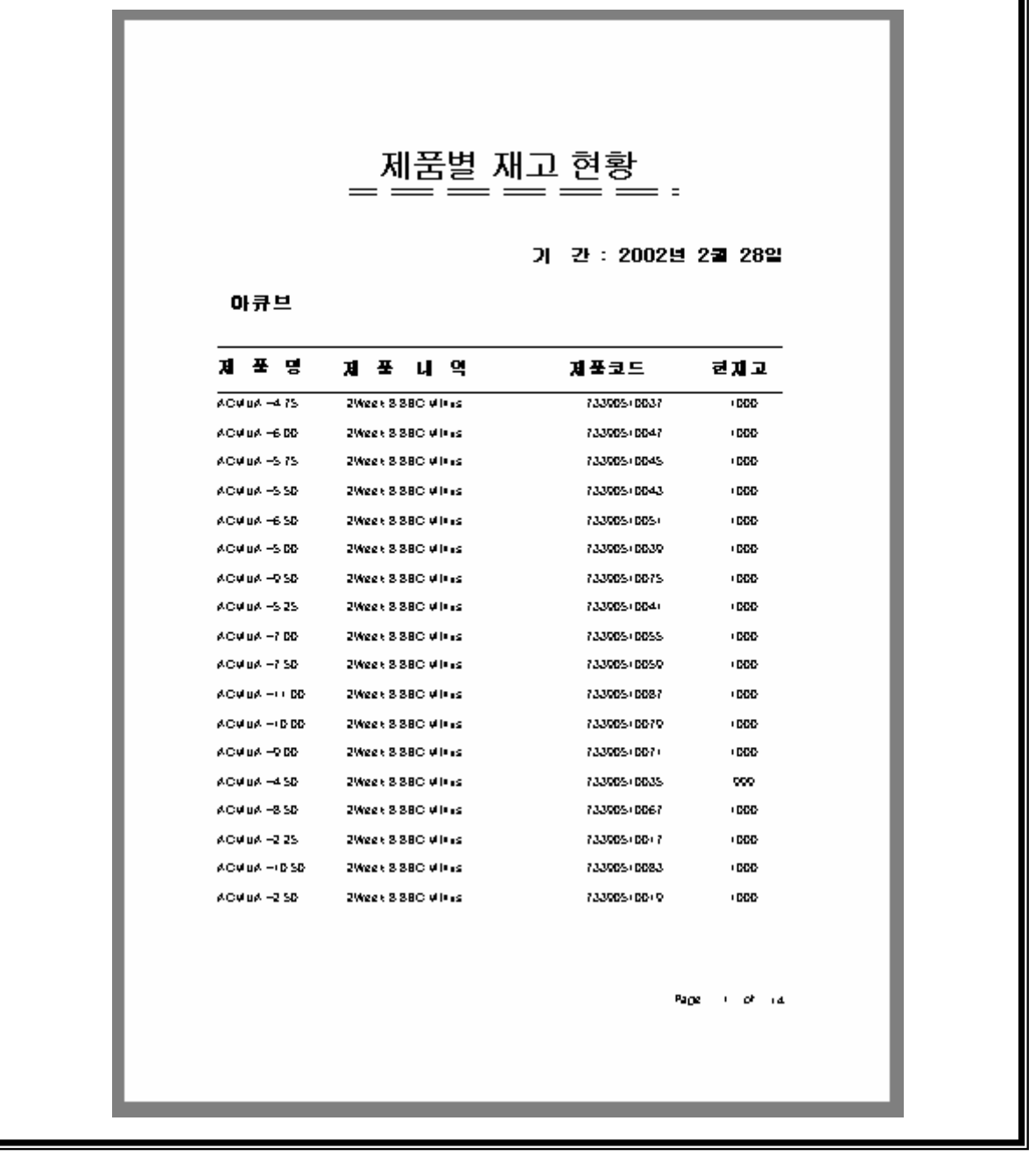

1. 현재 창고에 있는 제품의 재고 현황을 나타낸다.

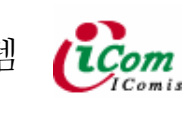

1

아이콤정보시스템

#### 기간별 제품출고 현황 레포트

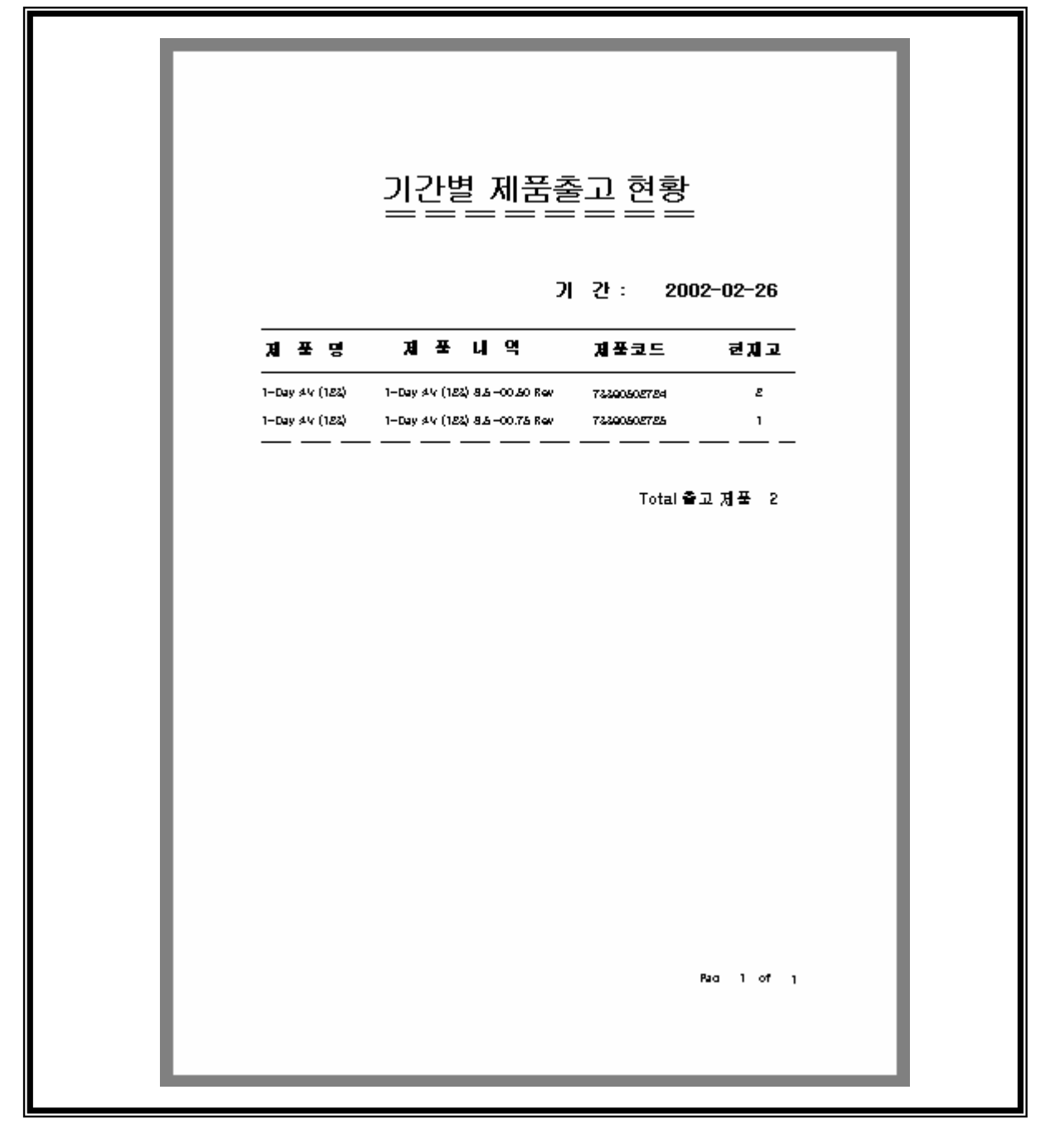

1. 기간내에 출고된 제픔의 현황을 나타낸다.

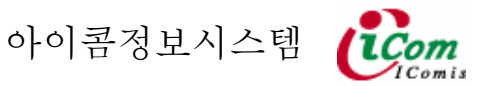

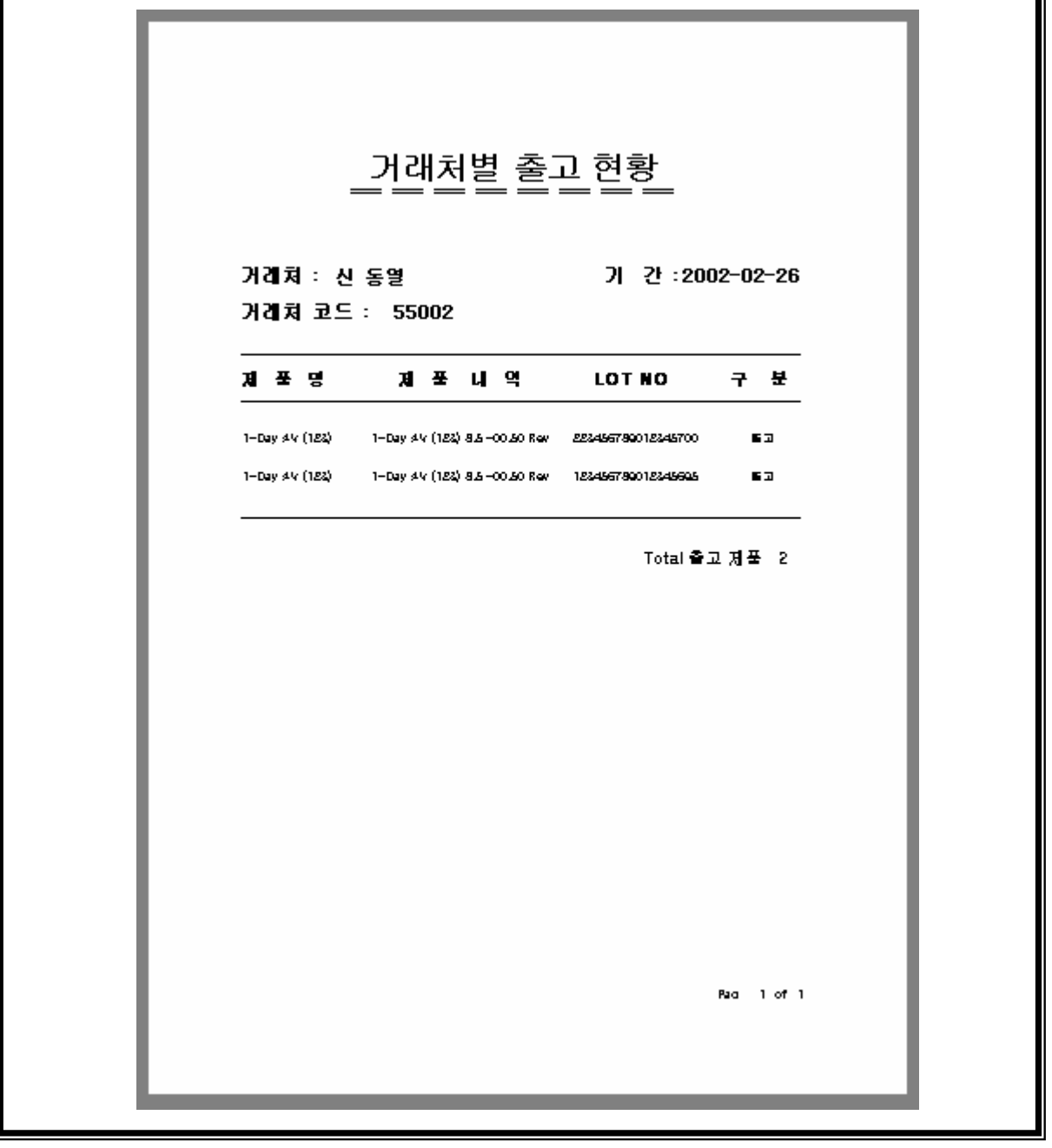

1. 임의의 거래처에 납품한 제품을 나타낸다.

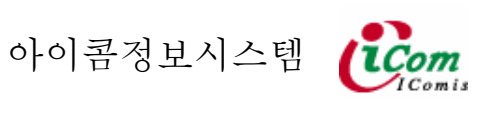

1